## *Betriebsanleitung*

# *PipeLog*

*Batteriebetriebener Funk-Sensor für die Zustandserfassung von Nah- und Fernwärmetrassen*  für die Netzanalyse und Langzeit*datenerfassung*

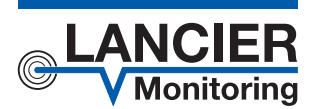

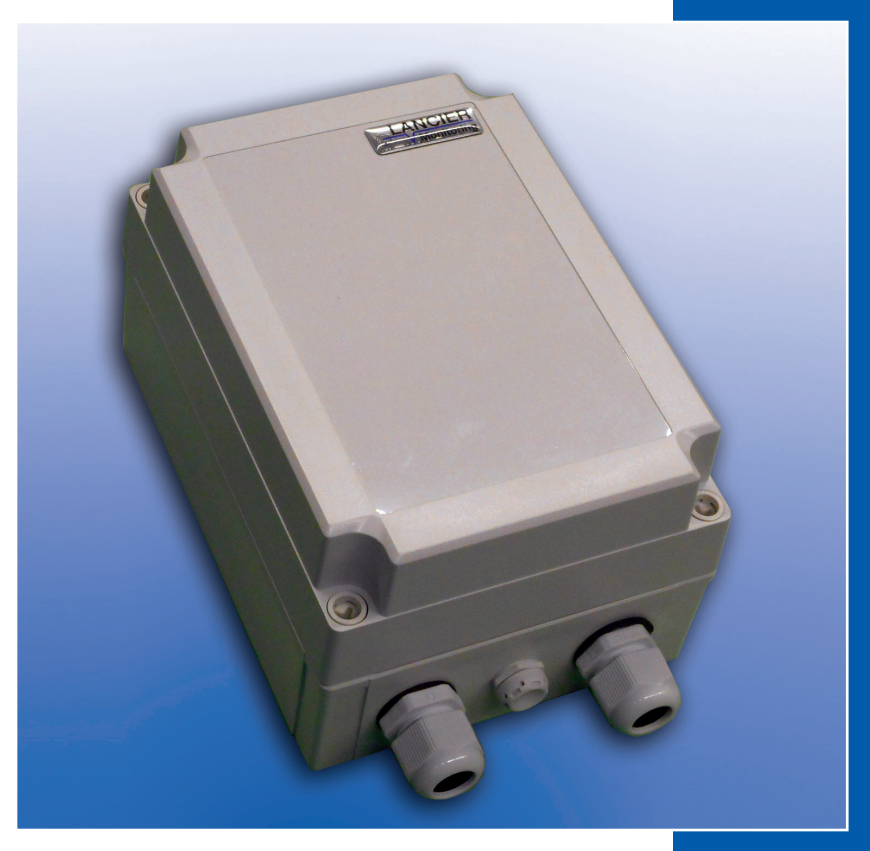

BA 075985.000/01.21

## **Inhaltsverzeichnis**

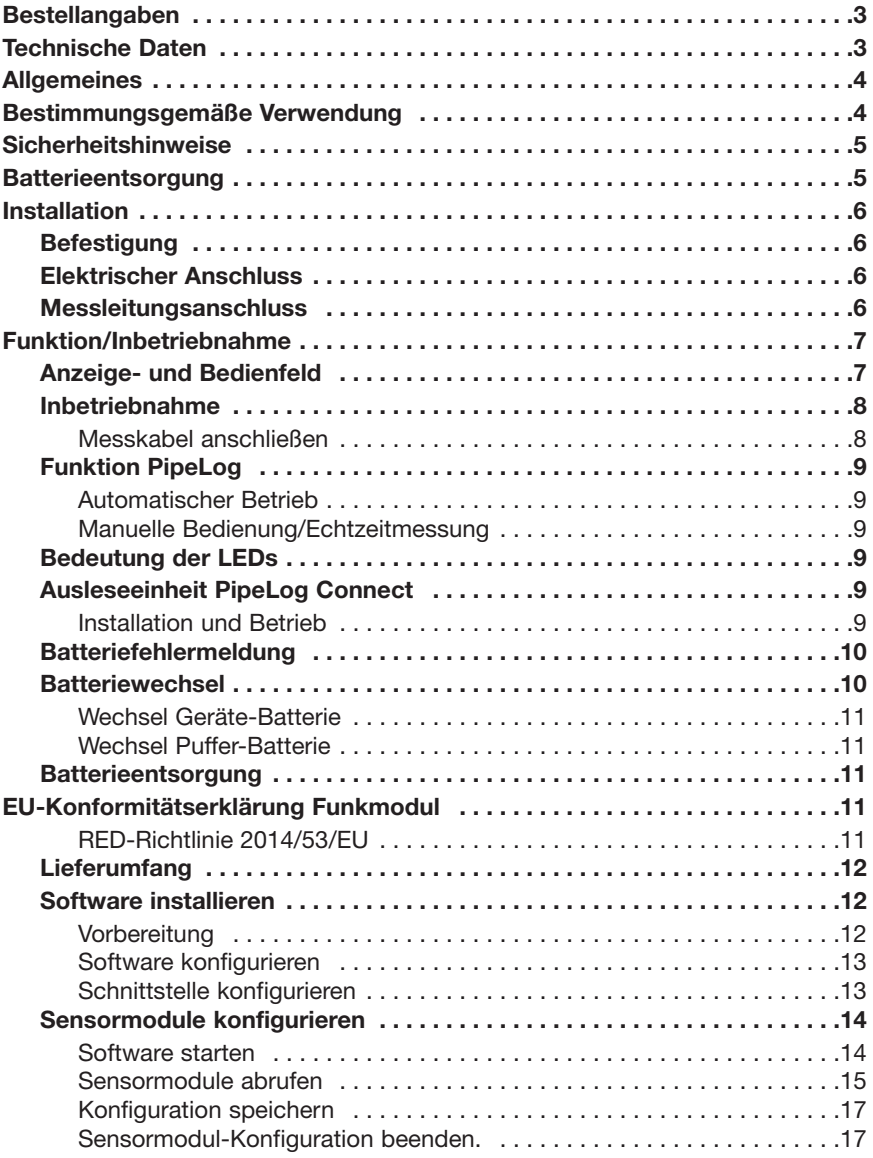

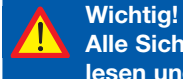

 **Alle Sicherheitshinweise vor der Inbetriebnahme unbedingt lesen und beachten!**

**© 2021 LANCIER Monitoring GmbH.** Ohne besondere Genehmigung der LANCIER Monitoring GmbH darf diese Betriebsanleitung weder als Gesamtes noch auszugsweise vervielfältigt oder Dritten zugänglich gemacht werden.

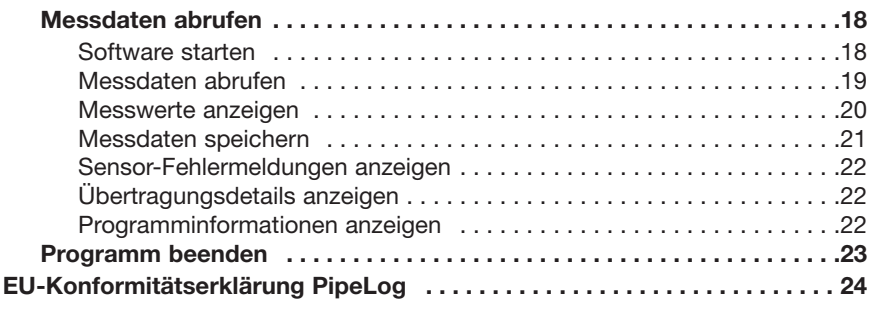

## **Technische Daten**

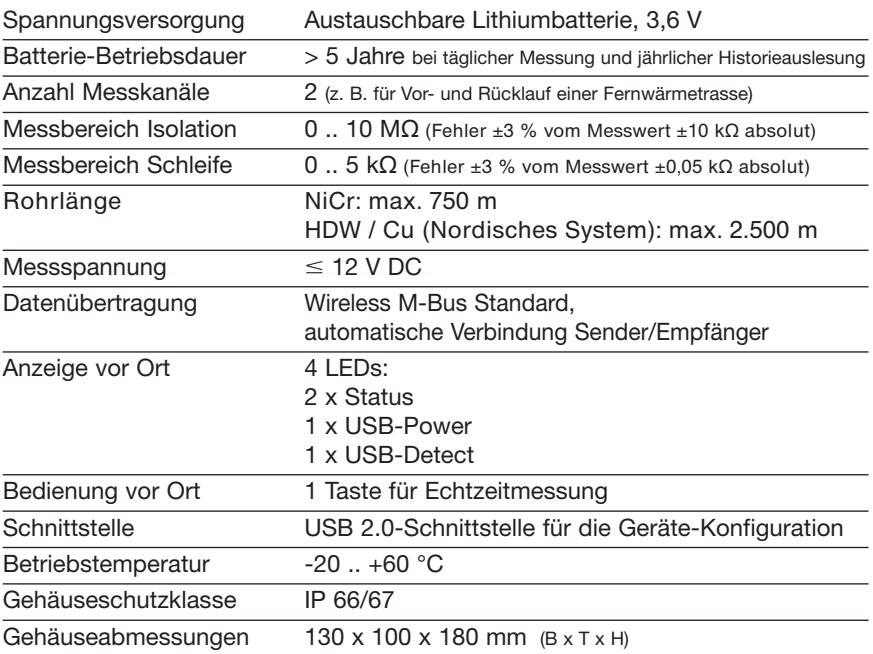

## **Bestellangaben**

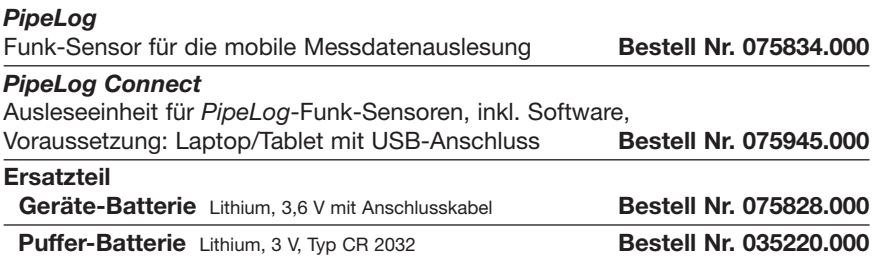

## **Allgemeines**

Diese Betriebsanleitung soll das Kennenlernen des Produktes erleichtern. Sie enthält wichtige Hinweise, das Produkt sicher, sachgerecht und wirtschaftlich einzusetzen.

Die Betriebsanleitung ist zu ergänzen mit Anweisungen aufgrund bestehender nationaler Vorschriften zur Unfallverhütung und zum Umweltschutz.

 **Die Betriebsanleitung ist von jeder Person zu lesen und anzuwenden, die mit Arbeiten mit/an dem Gerät beauftragt ist, z. B. während Montage, Wartung und Störungsbehebung.** 

Neben der Betriebsanleitung und den im Verwenderland und an der Einsatzstelle geltenden verbindlichen Regelungen zur Unfallverhütung sind auch die anerkannten fachtechnischen Regeln für sicherheits- und fachgerechtes Arbeiten zu beachten.

## **Bestimmungsgemäße Verwendung**

Der Funksensor *PipeLog* ist für die Messung und Speicherung von Isolationsund Schleifenwiderständen zur Erkennung von Leckagen in Rohrsystemen bestimmt. Die Auslesung erfolgt mit der mobilen Ausleseeinheit *PipeLog Connect* durch den Anwender.

Die mobile Ausleseeinheit *PipeLog Connect* ist ausschließlich für das Auslesen von *PipeLog-Funksensoren* in Kombination mit einem mobilen Computer (Laptop, Palmtop etc.) mit Windows-Betriebssystem 7 und 10 bestimmt.

Jede andere Verwendung gilt als nicht bestimmungsgemäß. Für dabei entstehende Schäden haftet der Hersteller nicht, das Risiko trägt allein der Benutzer!

## **Sicherheitshinweise**

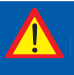

#### **Wichtig!**

 **Sicherheitshinweise vor der Inbetriebnahme unbedingt lesen und beachten!** 

- Die Betriebsanleitung muss ständig am Einsatzort des Produktes verfügbar sein.
- Das Gerät nur in technisch einwandfreiem Zustand, sowie bestimmungsgemäß, sicherheits- und gefahrenbewusst unter Beachtung der Betriebsanleitung benutzen!
- Keine Veränderungen an dem Gerät vornehmen!
- Montage-, Wartungs- und Reparaturarbeiten dürfen nur von geschultem Personal ausgeführt werden!
- Nur original LANCIER Monitoring Ersatzteile verwenden!

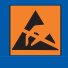

#### **ACHTUNG!**

 **Handhabungsvorschriften beachten. Elektrostatisch gefährdete Bauelemente.** 

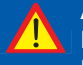

#### **ACHTUNG!**

 **Der Einbauort des Gerätes sollte über ein Gesamtblitzschutz konzept, welches Stromversorgungs- sowie Daten- und Telekommunikationsleitungen berücksichtigt, verfügen.** 

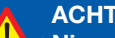

 **ACHTUNG!** 

 **Niemals Fremdspannungen an die Messleitungen legen.** 

#### **ACHTUNG! Lithium-Batterie!**

 **Nur original Geräte-Batterie 3,6 V / 19 Ah mit Anschlusskabel bzw. original Puffer-Batterie 3V CR 2032 verwenden. Lithium-Batterien niemals Laden, Verpolen oder Kurzschließen. Bei Bedarf Versandvorschriften für Lithium-Batterien (Klasse 9, UN3090 bzw. UN 3091) beachten.**

## **Batterieentsorgung**

- Leere oder defekte Li-Batterie nicht mit dem normalen Hausmüll entsorgen!
- Beachten Sie die Vorschriften der Batterieverordnung.
- Geben Sie leere oder defekte Li-Batterien an einer Batteriesammelstelle zurück.

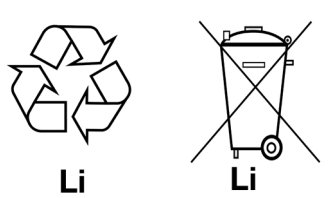

## **Installation**

## **Befestigung**

Das *PipeLog* befindet sich in einem Wandgehäuse und wird mit vier Wandhaltern und Schrauben an der Wand befestigt.

### **Elektrischer Anschluss**

Das *PipeLog* wird mit einer Batterie betrieben, die bereits ab Werk eingebaut, aber noch nicht angeschlossen ist.

### **Messleitungsanschluss**

 **ACHTUNG! Beide Rohranschlussklemmen X2.3 und X3.3 müssen mit einem Rohr an zwei voneinander getrennten Stellen verbunden werden, oder jeweils eine Klemme an das Vor- und eine Klemme an das Rücklaufrohr angeschlossen werden.** 

### **Anschlussbelegung**

**X1** Antennenanschluss

**X2.1 bis X2.3** Messschleife Kanal 1 (a, b, Rohranschluss 1)

**X3.1 bis X3.3**  Messschleife Kanal 2 (a, b, Rohranschluss 2)

**X4 bis X6** ohne Funktion

#### **X7**

Batterieanschluss, verpolsicherer Steckkontakt

**S5**

Dip-Schalter

**S6**

**Taster** 

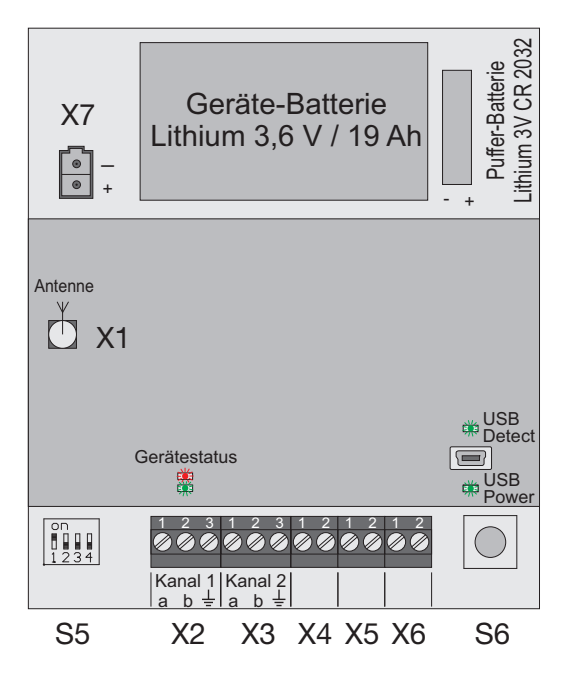

## **Funktion/Inbetriebnahme**

Das *PipeLog* ist ein Mess- und Überwachungsgerät für die Messung und Speicherung von Isolations- und Schleifenwiderständen zur Erkennung von Leckagen in Rohrsystemen.

Jedes Gerät kann zwei Messschleifen, z. B. jeweils Vor- und Rücklauf eines Fernwärmerohres, zyklisch überwachen. Die Messung erfolgt einmal täglich zur vorgegebenen Messzeit (Werkseinstellung: 06:00 Uhr). Die Messwerte werden für die spätere Auslesung gespeichert.

Das *PipeLog* ist mit einer Rohranschlussüberwachung zur Erkennung einer Unterbrechung der Rohranschlussleitung (Erde) ausgestattet.

Die Auslesung der Messwerte erfolgt drahtlos mit Hilfe des Auslesegerätes *PipeLog* Connect. Der gesamte Vorgang (Verbindungsaufbau > Login > Datenübertragung > Logout) dauert wenige Sekunden bis maximal ca. 1 Minute.

Zur Trassenbeurteilung und Visualisierung der gesammelten Messdaten werden diese anschließend zentral abgelegt und sind per Excel oder mit dem LANCIER UMS Server jederzeit im Zugriff.

## **Anzeige- und Bedienfeld**

Auf der Platine des *PipeLog* lassen sich

• der **Geräte-Status** ablesen: **Grüne LED** Status: **Blinkt** im Standby alle 20s kurz auf (Batterie ok). Der Empfänger prüft, ob ein Auslesegerät vor-

**Leuchtet** während der Messung dauerhaft.

**Rote LED** Status:

handen ist.

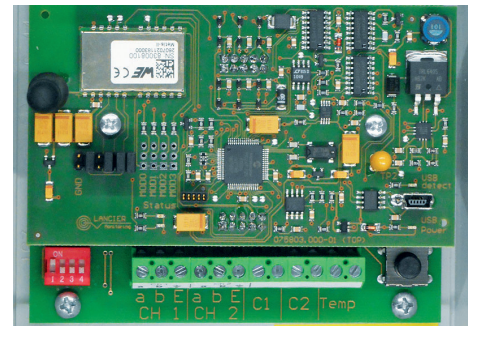

**Blinkt** zusätzlich, wenn ein Erdanschlussfehler vorliegt. **Blinkt** alle 20s auf, wenn die Batteriespannung unter 2,6 V fällt. In diesem Fall kann der Sender nicht mehr arbeiten.

- der **USB-Zustand** ablesen: **Grüne LED** USB Power: **Leuchtet** sobald die USB-Spannung anliegt. **Grüne LED** USB Detect: **Leuchtet** sobald die Verbindung zum PC hergestellt ist.
- **Geräteeinstellungen verändern**: **Dip-Schalter S5**: 1 = on (Werkseinstellung , sollte nicht verändert werden)
- **Geräteeinstellungen testen**:

**Taster S6** kurz drücken: Das *PipeLog* prüft, ob ein Auslesegerät vorhanden ist und eine Datenabfrage angefordert wird.

**Taster S6** lange drücken (> 5s): Eine manuelle Messung wird gestartet.

### **Inbetriebnahme**

Das *PipeLog* wird werkseitig mit vormontierter Batterie ausgeliefert.

#### **Messkabel anschließen**

#### **1.Atmende Verschlusskappe für den Druckausgleich einbauen.**

Die Verschlussschraube sorgt bei Temperaturschwankungen für einen Druckausgleich und verhindert so, dass Eindringen von Feuchtigkeit.

Verschlussschraube von außen durch die **mittlere Bohrung 3** stecken und mit beiliegender Überwurfmutter festschrauben.

#### **2.Messkabel anschließen**

Kabelverschraubungen in die linke und rechte Bohrung (**1** und **2**) montieren. Die Dichtungen für die Durchführungen haben jeweils 2 Öffnungen. Es stehen 3 Blindstopfen zur Verfügung, um nicht benötigte Öffnungen zu verschließen.

**Alle Durchführungen so festschrauben, dass sie dicht sind.** 

#### **Lithium-Batterie anschließen**

 **1 3 2 B C A** C **I** D **S6 C**

Verpolsicheren Batteriestecker (**B**) der vormontierten Batterie (**A**) an Anschluss **X7** (siehe Seite 6) aufstecken.

## **Funktion** *PipeLog*

#### **Automatischer Betrieb**

Das Messgerät *PipeLog* arbeitet nach der Konfiguration selbstständig und unabhängig von externen Stromquellen.

Es befindet sich überwiegend im Standbymodus, bei dem lediglich alle 20 Sekunden geprüft wird, ob ein Auslesegerät Daten abfragen möchte.

Einmal täglich, zur vorgegebenen Messzeit (Werkseinstellung: 06:00 Uhr), wird das Gerät aktiv und führt einen Messzyklus durch. Dieser besteht aus

- der Überprüfung des Erdanschlusses und
- der Messung von Messkanal 1 und 2.

Anschließend legt das Gerät die aktuellen Messwerte verlustsicher in einem EEPROM als Historie ab und kehrt wieder in den Standbymodus zurück. Bei der nächsten programmierten Messzeit wird erneut ein Messzyklus gestartet und die Messwerte in der Historie abgelegt.

#### **Manuelle Bedienung/Echtzeitmessung**

Vor Ort kann der Bediener durch **kurzes** Betätigen des Tasters **S6** das Gerät aktivieren und eine Verbindung zum Auslesegerät herstellen.

Durch Drücken des Tasters **S6** von mindestens **5 Sekunden** wird eine Messung gestartet und die Messwerte in der Historie abgelegt.

### **Bedeutung der LEDs**

## LEDs ..Gerätestatus" **Grün blinkt** alle 20 Sekunden: Standby, Batteriespannung OK **Grün leuchtet**: *Pipelog* führt Messung durch **Rot blinkt** während der Messung: Erdanschlussfehler **Rot blinkt** alle 20 Sekunden: Standby, Batteriespannung unter 2,6 V Der Sender kann nicht mehr arbeiten LED ..USB Power" **Grün leuchtet**: USB-Spannung liegt an LED ..USB Detect" **Grün leuchtet**: Verbindung zu einem PC/Laptop/Tablet ist hergestellt

### **Ausleseeinheit** *PipeLog* **Connect**

#### **Installation und Betrieb**

Die Installation und Bedienung der Ausleseeinhait *PipeLog* Connect wird in einer separaten Betriebsanleitung beschrieben.

## **Wartung**

### **Batteriefehlermeldung**

Unterschreitet die Batterie des *PipeLogs* die Spannung von **3,0 V**, wird dies dem *PipeLog* Connect bei der Messwertabfrage zusätzlich mitgeteilt.

Die Status-LED blinkt alle 20 Sekunden **grün**.

Unterschreitet die Batterie des *PipeLogs* die Spannung von **2,6 V**, ist ein Senden des Gerätes und somit der Verbindungsaufbau zum PipeConnect nicht mehr möglich.

#### **Es werden keine Daten übermittelt. Das** *PipeLog* **stellt zudem den Mess betrieb ein.**

Die Status-LED blinkt alle 20 Sekunden **rot**.

Die Batteriespannung ist Bestandteil jeder Messwertübertragung, um Messausfällen aufgrund einer entleerten Batterei vorzugbeugen.

### **Batteriewechsel**

 **ACHTUNG! Lithium-Batterie! Nur original Geräte-Batterie 3,6 V / 19 Ah mit Anschlusskabel bzw. original Puffer-Batterie 3V CR 2032 verwenden. Lithium-Batterien niemals Laden, Verpolen oder Kurzschließen. Bei Bedarf Versandvorschriften für Lithium-Batterien (Klasse 9, UN3090 bzw. UN 3091) beachten.**

Das *PipeLog* ist mit einer 3,6 V-Lithium-Batterie (**A**) ausgestattet, die bereits werkseitig montiert aber noch nicht angeschlossen ist. Eine neue Batterie hat eine Lebensdauer von mehr als 5 Jahren.

Zum Wechsel einer Geräte-Batterie (LANCIER-Monitoring-Bestellnummer 075828.000) oder Puffer-Batterie (Nr. 035220.000) muss das Gehäuse des *PipeLog* geöffnet werden.

Dazu die 4 Schrauben an den Gehäuse ecken herausdrehen und den Gehäusedeckel abheben.

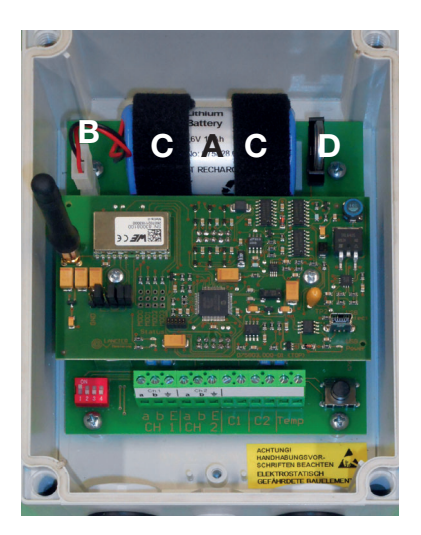

#### **Wechsel Geräte-Batterie**

Am Batteriestecker (**B**) den oberen Verriegelungshebel an den Stecker drücken und diesen abziehen.

Klettbänder (**C**) lösen und Batterie (**A**) entnehmen.

Neue Batterie (**A**) einlegen und mit Klettbändern (**C**) befestigen. Verpolsicheren Batteriestecker (**B**) an Anschluss **X7** (siehe Seite 6) aufstecken bis er einrastet.

#### **Wechsel Puffer-Batterie**

Puffer-Batterie (**D**) nach oben aus der Halterung ziehen.

Neue Batterie (**D**) **polrichtig** (links: -, rechts +) hochkant von oben in die Halterung einsetzen.

Nach dem Batteriewechsel Gehäusedeckel wieder schließen und festschrauben.

## **Batterieentsorgung**

- Leere oder defekte Li-Batterie nicht mit dem normalen Hausmüll entsorgen!
- Beachten Sie die Vorschriften der Batterieverordnung.
- Geben Sie leere oder defekte Li-Batterien an einer Batteriesammelstelle zurück.

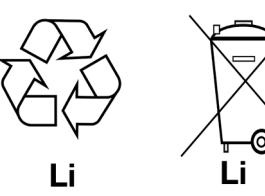

## **EU-Konformitätserklärung Funkmodul**

### **RED-Richtlinie 2014/53/EU**

Das *PipeLog* verwendet das Modul AMB8626-M von AMBER WIRELESS, das unter Berücksichtigung der Hersteller-Installationsanleitungen integriert wurde.

AMBER WIRELESS bescheinigt in ihrer EU-Konformitätserklärung, dass das Modem die Anforderungen der RED-Richtlinie 2014/53/EU (Radio Equipment Directive) erfüllt.

## **Ausleseeinheit** *PipeLog Connect*

## **Lieferumfang**

Die Ausleseeinheit PipeLog Connect besteht aus

- 1 Wireless-M-Bus-USB-Adapter (rot),
- 1 USB-Stick (blau) mit der dazugehörigen Software und
- dieser Betriebsanleitung.

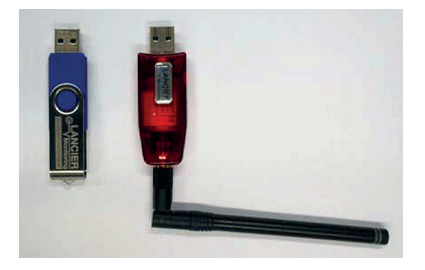

## **Software installieren**

Die *PipeLog Connect* Software ist für die Verwendung auf einen mobilen Computer (Laptop, Palmtop etc.) mit **Windows-Betriebssystem 7 oder 10** konzipiert.

Es handelt sich dabei um ein eigenständig laufendes Programm, das nicht in die Windows-Registry eingetragen wird. Wenn es auf dem entsprechenden Computer nicht mehr benötigt wird, muss es nicht über Windows deinstalliert sondern kann einfach gelöscht werden.

#### **Vorbereitung**

• Blauen Daten-USB-Stick mit dem Computer verbinden.

Je nach Einstellung öffnet sich der Windows-Explorer selbstständig. Andernfalls den Windows Explorer starten und auf den USB-Stick zugreifen.

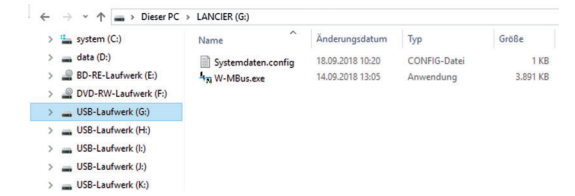

- Beide Dateien (Systemdaten.config und W-MBus.exe) müssen in dasselbe beliebige Verzeichnis, **für das Schreib- und Leserechte bestehen**, auf den mobilen Computer kopiert werden (z. B. "C:\Benutzer\Name\PipeLog\").
- Anschließend den USB-Stick über die Windows-Funktion "Hardware sicher entfernen" vom Computer trennen und abziehen.

#### **Software konfigurieren**

Vor dem ersten Start der Software muss der Wireless-M-Bus-USB-Adapter mit dem Computer verbunden werden, damit alle notwendigen Treiber auf dem Windows-System installiert werden.

Dies geschieht in der Regel automatisch. Ggf. muss der Computer mit dem Internet verbunden sein. **Am Ritte Datei auswählen...** 

Software durch Doppelklick auf die Datei "W-MBus.exe" starten.

Das Programmfenster öffnet sich und es erscheint die Abfrage "Datei auswählen".

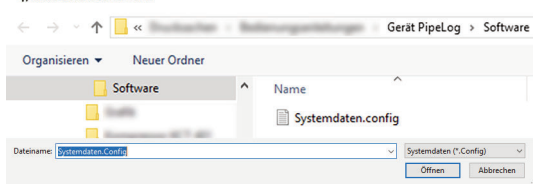

Die im selben Verzeichnis lie-

gende Datei "Systemdaten.config" ist bereits ausgewählt. Die Auswahl mit Klick auf den "Öffnen"-Button bestätigen.

#### **Schnittstelle konfigurieren**

Vor dem ersten Messvorgang muss die Schnittstelle konfiguriert werden. Dazu:

- Im Pull-Down-Menü Schnittstelle auswählen, z. B. "COM3".
- Anschließend Button "Port Einstellungen" anklicken und
- folgende Werte eintragen: Baudrate: 115200 Parity: none Flowcontrol: none Stopbits: one Stopbit.

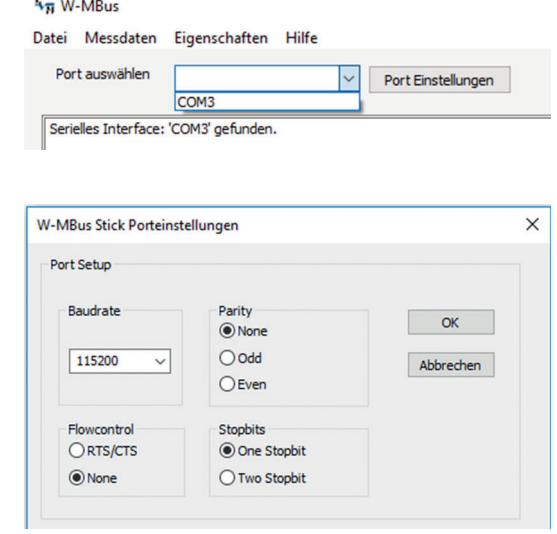

Das Programm mit Klick auf den Button "Beenden" schließen, damit die Konfiguration abgespeichert wird.

Das Programm "W-MBus" ist nun betriebsbereit.

### **Sensormodule konfigurieren**

#### **Software starten**

Software durch Doppelklick auf die Datei "W-MBus.exe" starten.

Das Programmfenster öffnet sich:

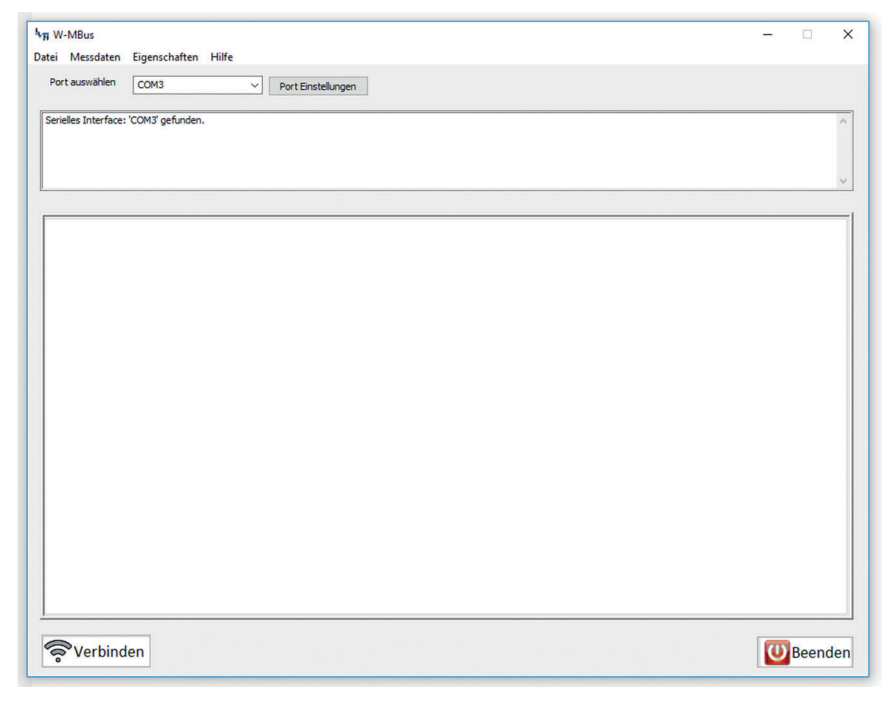

Falls kein Wireless-M-Bus-USB-Adapter angeschlossen sein sollte, erscheint nebenstehende Fehlermeldung.

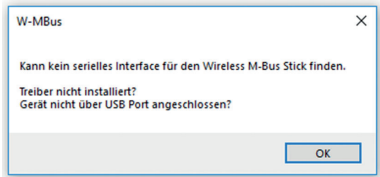

In diesem Fall das Programm schließen, einen Wireless-M-Bus-USB-Adapter anschließen, das Programm erneut starten, die Porteinstellungen auf Richtigkeit überprüfen und ggf. erneut richtig einstellen (siehe Seite 13).

#### **Sensormodule abrufen**

Die Konfiguration der Sensormodule kann vor Einbau an der Messtelle oder danach erfolgen.

#### **1. Konfiguration vor Einbau**

Alle Sensormodule (z. B. PipeLog) sind aktiviert und befinden sich in einem Raum mit dem mobilen Computer.

#### **2. Konfiguration nach den Einbau**

Alle Sensoren sind an ihrer Messtelle montiert und aktiviert. Zum Abruf der Daten muss die Messtrecke komplett mit dem mobilen Computer abgelaufen oder -gefahren werden.

Zum Abrufen der Sensormoduldaten den Button **solution unten links im Pro**gramm-Fenster anklicken.

- Das Piktogramm des Buttons wird grün, die Beschriftung ändert sich in "Trennen" **Returnan**
- Im oberen Programmfenster wird der Programmablauf angezeigt. Dieses Fenster kann minimiert bzw. geschlossen werden, indem man mit der Maus den untersten Rand des Programmfensters nach oben schiebt.
- Im unteren Programmfenster werden alle erfassten Sensoren mit ihren Ident-Nummern angezeigt.

Bisher nicht registrierte Sensoren sind mit einem blauem Punkt gekennzeichnet.

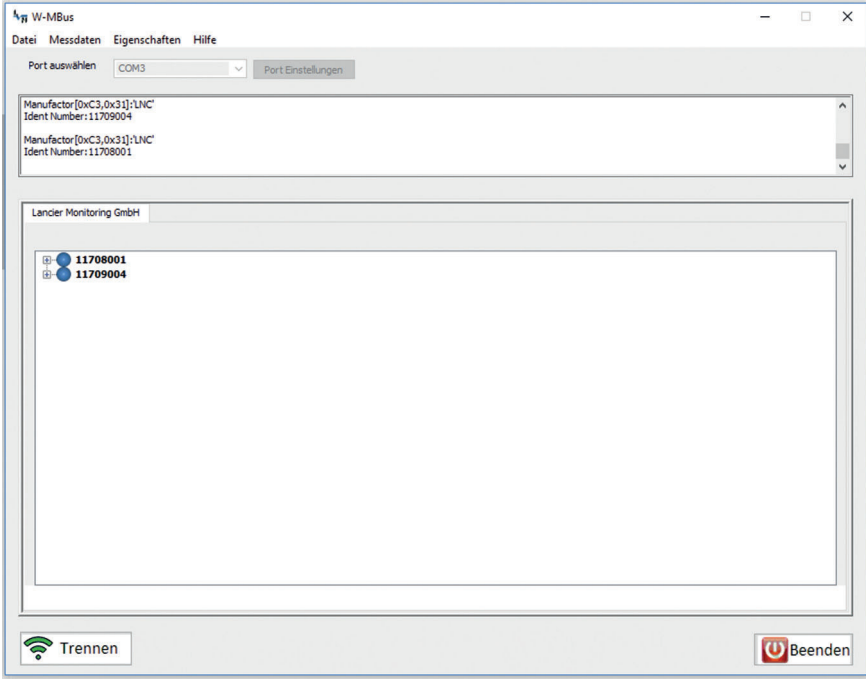

#### Seite 16

#### **Sensormodule registrieren**

Die Sensormodule müssen in der Datei "Systemdaten.config" registriert werden, damit Messdaten erfasst und eine Datenhistorie erstellt werden kann.

Zum Registrieren entsprechenden Sensor mit der rechten Maustaste anklicken und das Abfragefenster mit Klick auf den Button "Ja" bestätigen.

Es erscheint das Pop-up-Fenster "Modulinformation"

Hier können folgende anwenderspezifische, frei wählbare Daten eingetragen werden:

- **Bezeichnung**: z. B. PipeLog
- **Einbauort**: z. B. Hauptstraße 45
- **Inventar-Nr** · z B 123456

Darüber hinaus können hier einige Moduleinstellungen vorgenommen werden:

• **Uhr stellen**

Falls mit Haken aktiviert, übernimmt das Sensormodul beim Datenaustausch die Uhrzeit des Computers.

• **History laden**

Falls mit Haken aktiviert, wird bei Empfang automatisch die Datenhistorie (alle im Sensormodul gespeicherten Messdaten, max. 400) geladen.

Ist "History laden" nicht aktiviert, wird nur der zuletzt gemessene Wert geladen. **Ein Speichern des Wertes ist nicht möglich.**

#### • **Daten sichern**

Falls mit Haken aktiviert, wir die Daten-

historie, sofern sie komplett übertragen wurde (**grüner Punkt** vor Sensormodulbezeichnung), automatisch gespeichert.

Der Speicherort ist das Unterverzeichnis "Daten" des Programmverzeichnisses. Bestehende Daten des Messmoduls werden dabei überschrieben. Für dieses Verzeichnis müssen **Schreib- und Leserechte bestehen**, sonst

können keine Daten gespeichert werden.

Ist "Daten sichern" **nicht aktiviert**, gehen die **übertragenen Daten mit Schließen des Programms unwiederbringlich verloren**.

#### • **Verschlüsselung**

Diese Funktion ist z. Zt. noch nicht implementiert und deshalb nicht anwählbar.

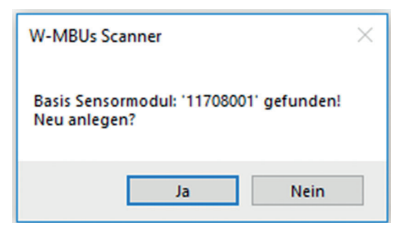

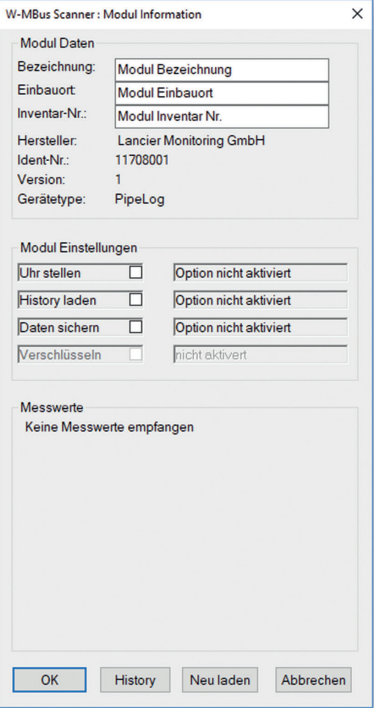

Zum Registrieren des Sensormoduls den Button "OK" anklicken

- Das Pop-up-Fenster "Modulinformation" wird geschlossen und die eingetragenen Daten gespeichert.
- Im Programmfenster erscheinen jetzt zusätzlich zur Ident-Nummer die Bezeichnung und der Einbauort des betreffenden Sensormoduls. Es ist nun mit einem grünen Punkt gekennzeichnet.

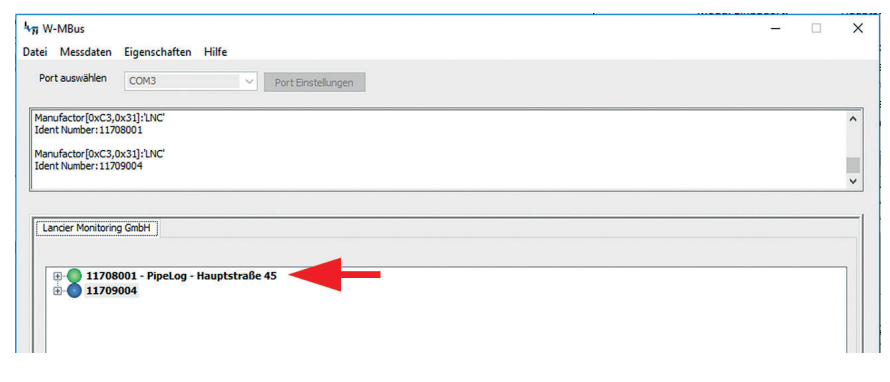

 **ACHTUNG! Dieser Vorgang muss für alle Sensormodule wiederholt werden.** 

#### **Konfiguration speichern**

Alle eingegebenen Daten können über den Menüpunkt

"Datei/PipeLog Config speichern"

auf der Festplatte des Computers in der Datei "Systemdaten.config" im Programmverzeichnis abgelegt werden.

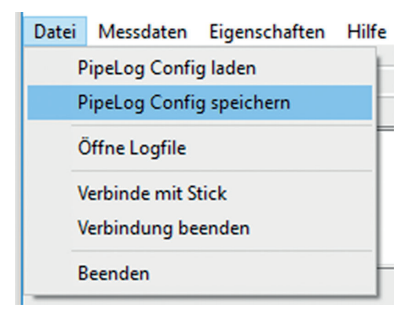

#### **Sensormodul-Konfiguration beenden.**

Nach der Konfiguration aller Sensormodule kann die Verbindung durch Klick auf

den Button <sup>Trennen</sup> (Trennen) getrennt und das Programm durch Klick auf

den Button **(U)** Beenden (Beenden) geschlossen werden.

### **Messdaten abrufen**

#### **Software starten**

Software durch Doppelklick auf die Datei "W-MBus.exe" starten.

Das Programmfenster öffnet sich:

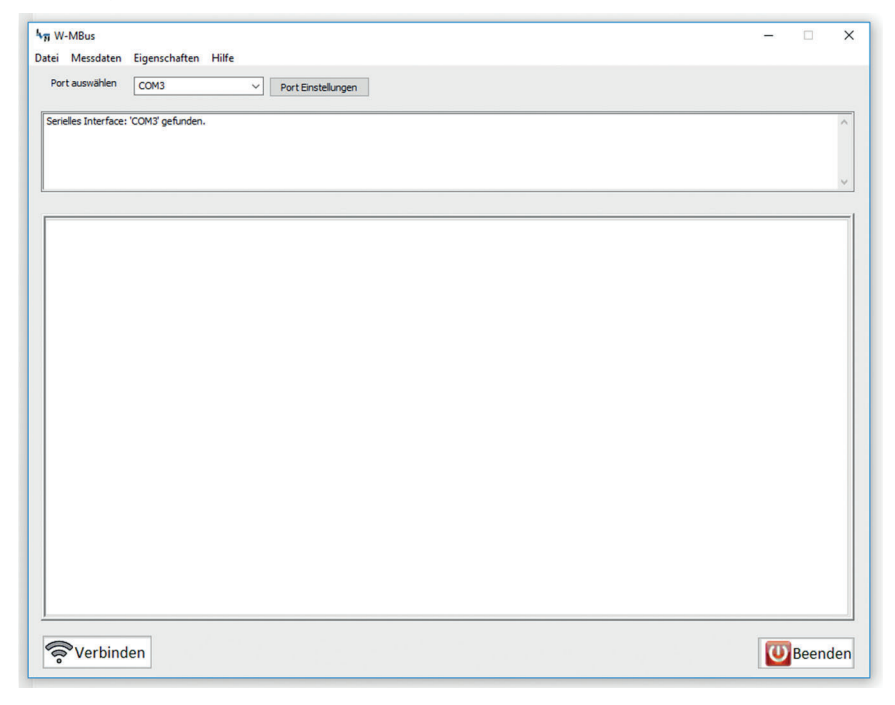

Falls kein Wireless M-Bus USB‐Adapter angeschlossen sein sollte, erscheint nebenstehende Fehlermeldung.

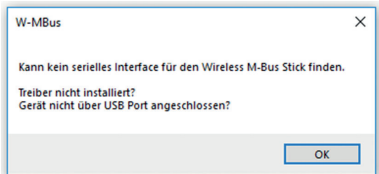

In diesem Fall das Programm schließen, einen Wireless-M-Bus-USB-Adapter anschließen, das Programm erneut starten und die Porteinstellungen auf Richtigkeit überprüfen und ggf. erneut richtig einstellen (siehe Seite 13).

#### **Messdaten abrufen**

Zum Abrufen der Messdaten den Button surbinden unten links im Programm-Fenster anklicken.

- Das Piktogramm des Buttons wird grün, die Beschriftung ändert sich in "Trennen" Trennen
- Im oberen Programmfenster wird der Programmablauf angezeigt. Dieses Fenster kann minimiert bzw. geschlossen werden, indem man mit der Maus den untersten Rand des Programmfensters nach oben schiebt.
- Am unteren Rand des Programmfensters erscheint eine zusätzliche Menüleiste.
- **Messtrecke komplett mit dem mobilen Computer ablaufen oder -fahren. Alle Sensormodule im Erfassungsbereich werden automatisch erfasst. Ihre Messdaten werden automatisch auf den mobilen Computer übertragen.**
- Im unteren Programmfenster werden alle registrierten Sensoren mit ihren Ident-Nummern angezeigt. Je nach Status sind sie mit farbigen Punkten gekennzeichnet:
	- **a** gelb: Sensormodul **Daten werden übertragen**
	- grün: Sensormodul-Daten **erfolgreich abgerufen**
	- rot: **Kommunikationsfehler**, keine Sensormodul-Daten übertragen Ggf. kann der Fehler über den Button (Neu laden, siehe S. 20) behoben werden.
	- grau: Sensormodul-Daten **noch nicht abgerufen**
	- blau: Sensormodul **noch nicht registriert**

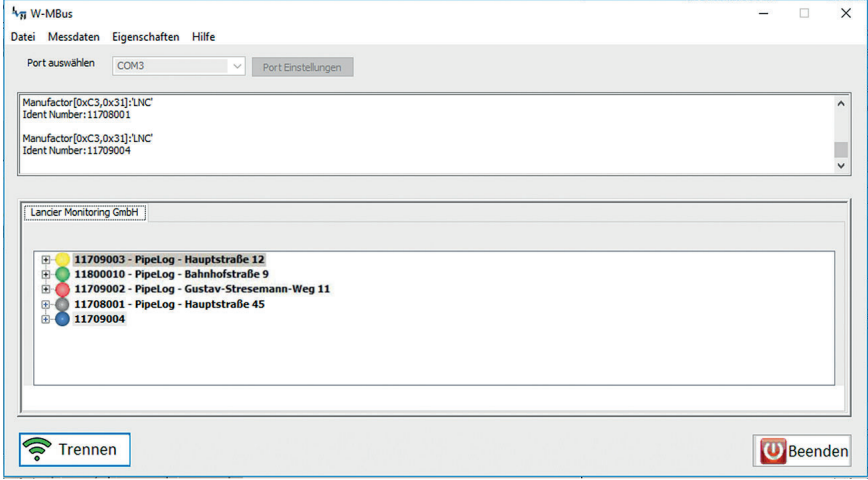

#### **Messwerte anzeigen**

Für jedes Sensormodul lassen sich die letzten Messwerte einzeln anzeigen.

Dazu entsprechenden Sensor mit der linken Maustaste markieren, anschließend mit der rechten Maustaste anklicken und das Abfrage fenster mit Klick auf den Button "Ja" bestätigen.

Die **zurzeit abgerufenen Messwerte** werden im unteren Drittel angezeigt.

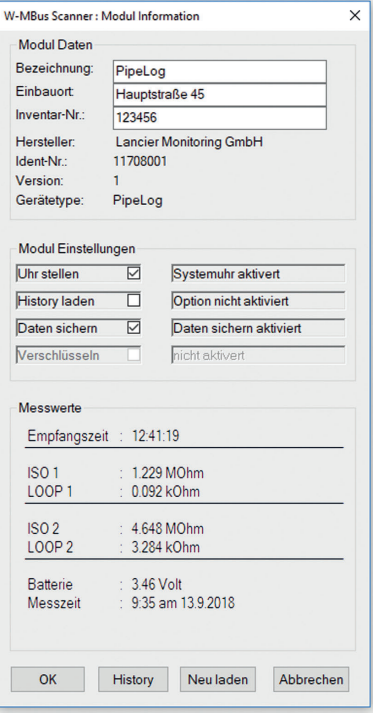

Sofern "History laden" bei einem Sensormodul aktiviert ist, können über einen Klick auf den Button | History | (History) alle gespeicherten Messwerte angezeigt werden, solange das Programm nach der Datenübertragung nicht geschlossen wurde.

Nachträglich kann das Programm nicht auf die gespeicherten Daten zugreifen. Die entsprechenden Dateien müssen dann zur Betrachtung/Bearbeitung mit einem Tabellenkalkulationsprogramm (z. B. MS Excel) geöffnet werden.

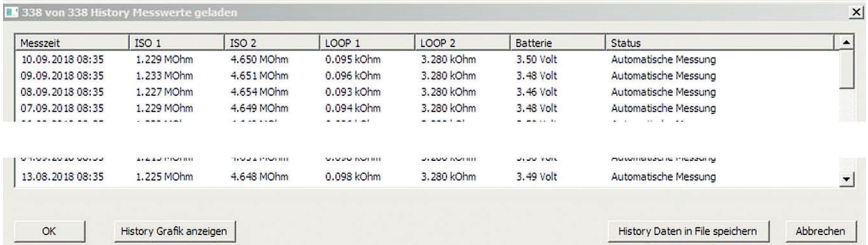

Sind Fehler in der Datenhistorie, kann diese erneut aus dem Sensormodul durch Klick auf den Button Neuladen (Neu laden) ausgelesen werden, solange man sich in Empfangsnähe des betroffenen Sensormoduls befindet.

Seite 21

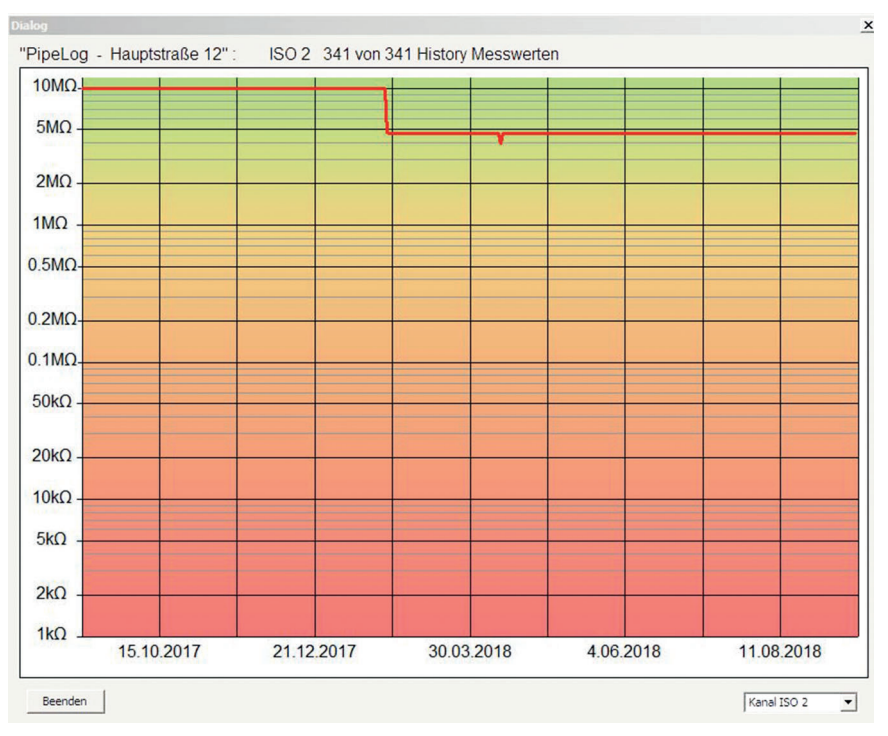

Mit einem Klick auf den Button (History Grafik anzeigen) (History Grafik anzeigen) lassen sich die Messwerte in einer Grafik über die Zeit anzeigen.

Im Pull-Down-Menü rechts unten kann der Messkanal, der angezeigt werden soll, ausgewählt werden (z. B. Iso1, Iso2, Loop1, Loop2, etc.).

Mit einem Klick auf den Button (History Daten in File speichern | (History Daten in File speichern) lassen sich die Messwerte als CSV-Datei abspeichern.

#### **Messdaten speichern**

Die Messdaten-Historien aller ausgelesenen Sensormodule können auch auf einmal abgespeichert werden.

Dazu den Menüpunkt "Messdaten/History in Files abspeichern" auswählen.

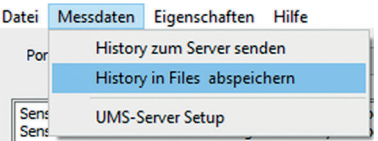

Das erfolgreiche Speichern wird mit der Meldung "History CSV Daten von x Sensoren erfolgreich abgespeichert.

Bestehende Dateien gleichen Namens werden dabei überschrieben.

Der Speicherort ist das Unterverzeichnis "Daten" des Programmverzeichnisses. Für dieses Verzeichnis müssen **Schreib- und Leserechte bestehen**, sonst können keine Daten gespeichert werden.

#### **Sensor-Fehlermeldungen anzeigen**

Fehlermeldungen der Sensormodule, wie "Batterie schwach" oder "Erdfehler", werden direkt in der Sensorliste als Status angezeigt:

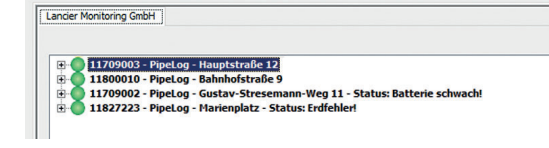

#### **Übertragungsdetails anzeigen**

Für jedes Sensormodul lassen sich Details zur Übertragung und zusätzlich der letzte Messwert anzeigen.

Dazu auf das "+"-Zeichen vor dem gewünschten Sensormodul klicken.

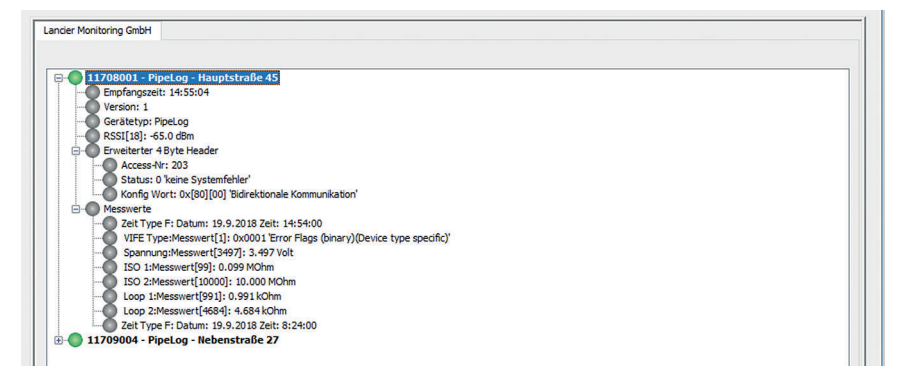

#### **Programminformationen anzeigen**

Die Programmiformationen und technische Eckdaten können über den Menüpunkt "Eigenschaften/Einstellungen" abgerufen werden.

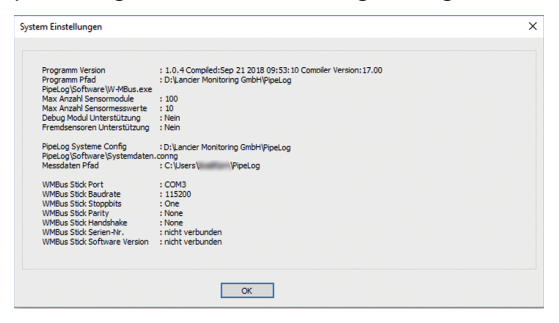

## **Programm beenden**

Das Programm nur durch Klicken auf den Button **(U)** Beenden (Beenden). Dies stellt sicher, dass die Konfigurationsdatei abgespeichert wird.

Eine Pop-Up-Meldung fragt ab, ob das Speichern gewünscht ist. Dies mit Klick auf den "Ja"-Button bestätigen oder den "Nein"-Button ablehnen.

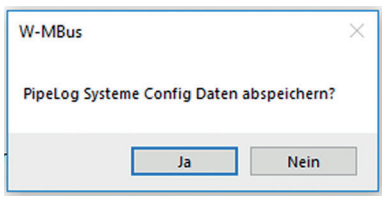

Bei Bestätigung öffnet sich der Speicherdialog.

Damit das Programm die Konfiguration beim nächsten Start automatisch laden kann, muss der vorgeschlagene Dateiname beibehalten und das Speichern durch Klick auf den Button "Speichern" bestätigt werden.

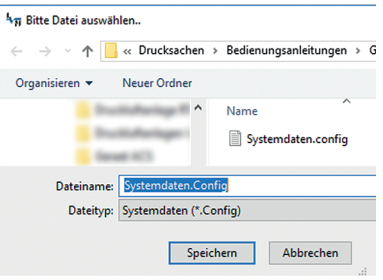

#### **Hinweis**

Alle alten Konfigurationsdaten werden dadurch überschrieben.

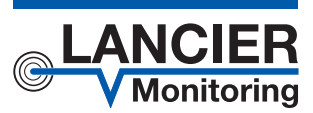

#### **LANCIER Monitoring GmbH**

Gustav-Stresemann-Weg 11 48155 Münster, Germany Tel. +49 (0) 251 674 999-0 Fax+49 (0) 251 674 999-99 mail@lancier-monitoring.de www.lancier-monitoring.de

## **EU-Konformitätserklärung**

Wir erklären in alleiniger Verantwortung, dass das Produkt

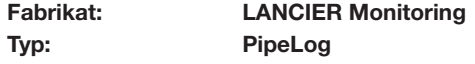

auf das sich diese Erklärung bezieht, den einschlägigen grundlegenden Sicherheits- und Gesundheitsanforderungen folgender EU-Richtlinien entspricht:

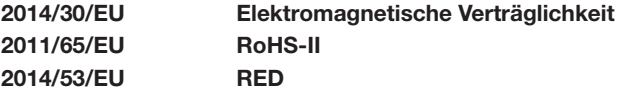

Zur sachgerechten Umsetzung der in den EU-Richtlinien genannten Sicherheits- und Gesundheitsanforderungen wurde(n) folgende Norm(en) und/oder technische Spezifikation(en) herangezogen:

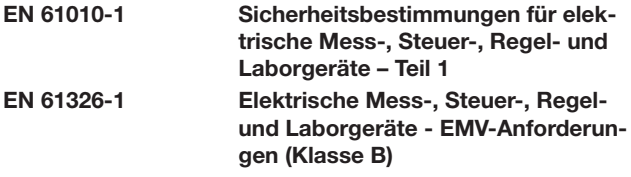

Münster, 02.08.2018

Forschung und Entwicklung GeschäftsleitungVoller

BA 075985.000/Rev. 00